Mis à jour le 13 octobre 2023

# **Comment chercher un cours**

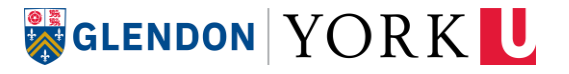

### **Accédez au site Web des cours de York**

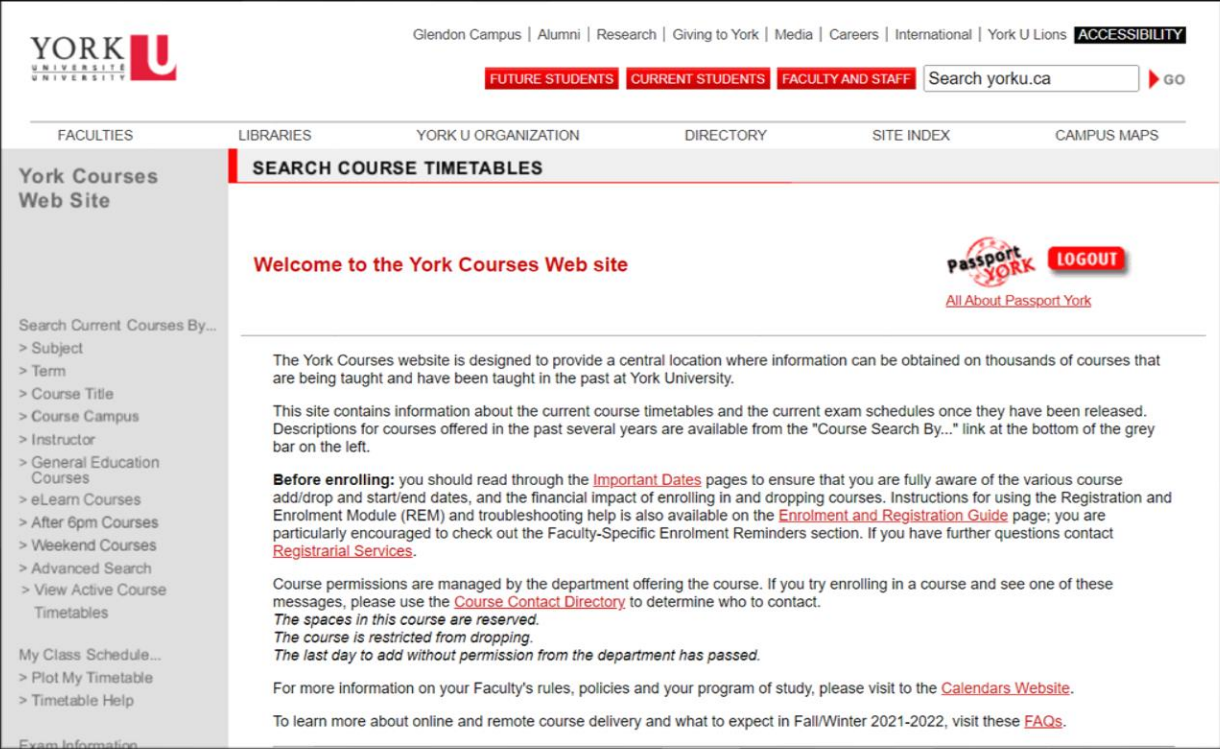

- Commencez par ici : **//my.yorku.ca/**  $\blacktriangleright$
- Ouvrez l'onglet *Courses*  $\blacktriangleright$
- Cliquez sur *View my course Timetable* pour être dirigé vers le **site Web des cours de York**  $\blacktriangleright$
- Selectionnez **la fonction de recherche avancé** *Advanced Search* à la gauche $\blacktriangleright$

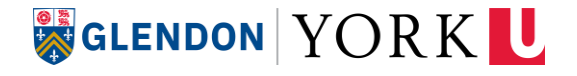

### **Utilisez le site web des cours de York**

Ouvrez le site web des cours de York ;

1. Cliquez sur **Advanced Search** (recherche avancée) dans les options du menu à gauche ;

2. **Faculty** (faculté) – Choisissez Collège universitaire Glendon (GL) ;

3. **Subject** (matière) – Choisissez la matière du cours que vous recherchez ;

4. **Session** – Choisissez Fall/Winter 2023-2024 (automne/hiver 2023-2024) ;

5. Cliquez sur **Search Courses** (rechercher des cours).

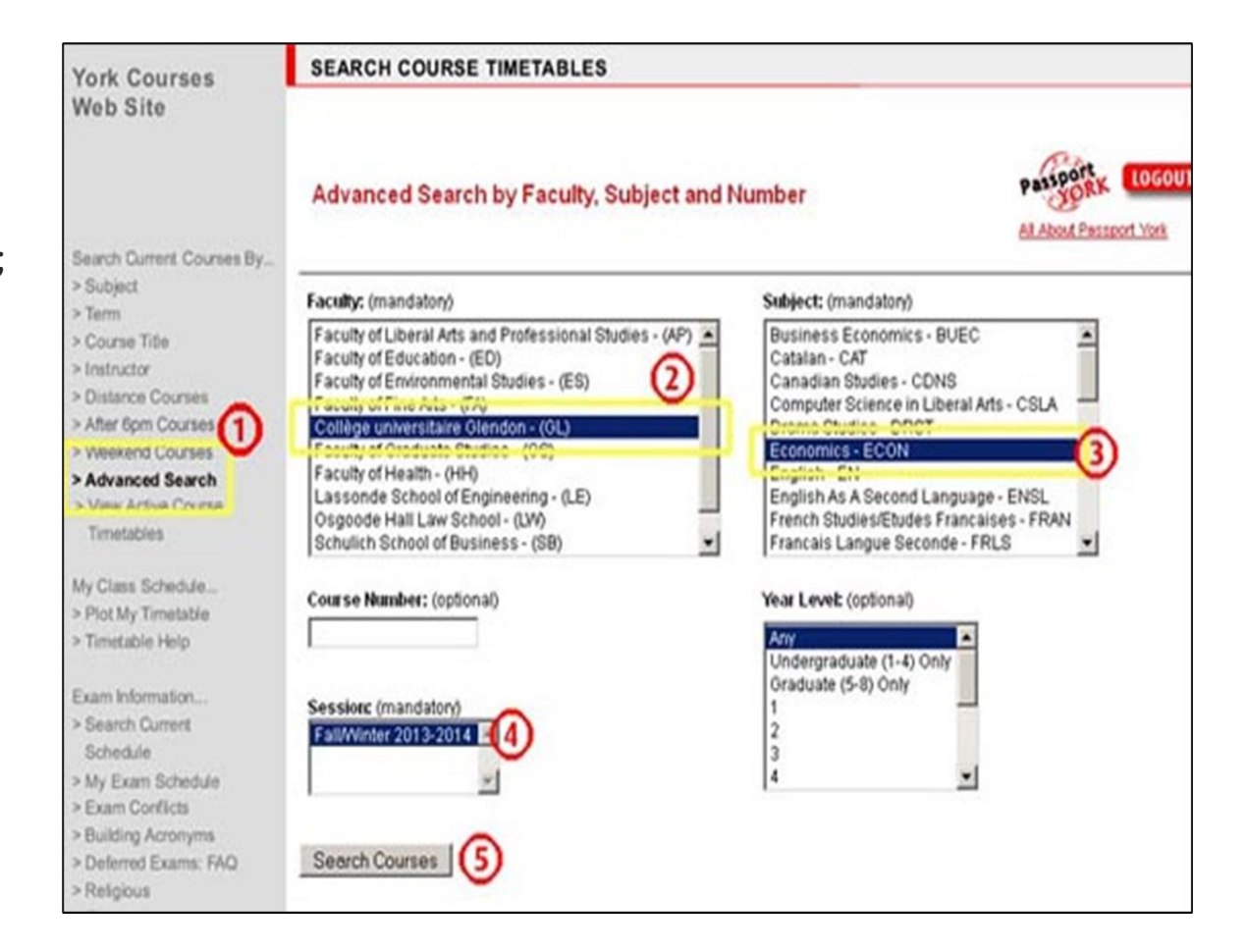

### **Liste des cours offerts**

Les **résultats de la recherche avancée** montrent tous les cours offerts par un département pendant une session académique.

Cliquez sur le lien adjacent au cours que vous souhaitez suivre pour lire la description et l'horaire.

#### Faites attention aux niveaux !

Le premier chiffre d'un numéro de cours correspond au niveau d'étude.

Les étudiants peuvent généralement s'inscrire aux cours à leur niveau d'étude, à un niveau supérieur et à un niveau inférieur.

Les étudiants de première année doivent s'inscrire aux cours de niveaux 1000 et 2000

#### **Current Courses Search Results**

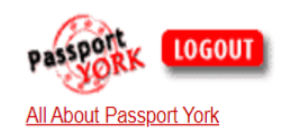

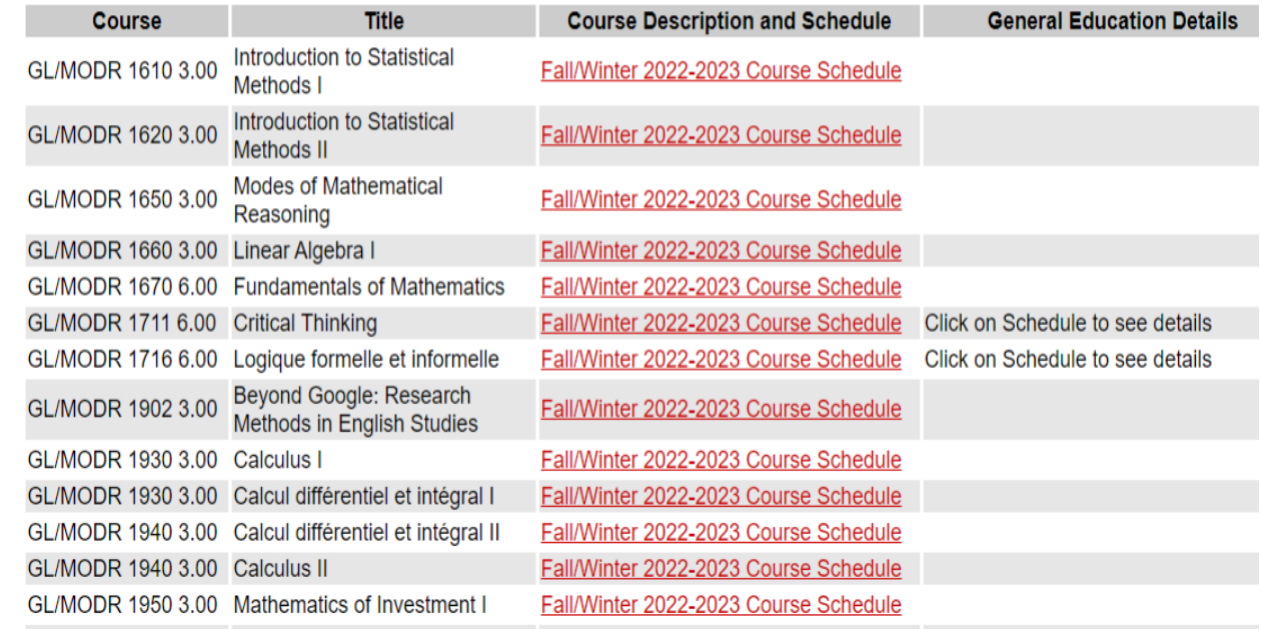

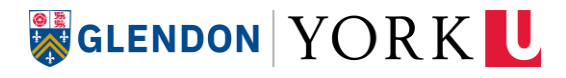

# **Lisez les descriptions de cours**

Avant d'ajouter un cours, vous devez lire attentivement les informations suivantes :

#### 1) **DESCRIPTION**

- L'aperçu du cours
- Exigences de note minimale
- [Condition préalable et condition concomitante](https://registrar.yorku.ca/enrol/guide/reminders)
- [Cours incompatibles](https://registrar.yorku.ca/enrol/guide/reminders)

### 2) **LANGUE D'ENSEIGNEMENT**

### 3) **INFORMATIONS SPÉCIFIQUES À LA SECTION**

- Semestre (F automne, W hiver ou Y (F+W)
- Section
- [Type de cours](https://registrar.yorku.ca/enrol/guide/abbreviations)
- Jour (M lundi, T mardi, W mercredi, R jeudi, F vendredi), heure de début, durée
- [Lieu / salle](https://registrar.yorku.ca/enrol/guide/abbreviations)
- Numéro de catalogue
- Notes / frais additionnels

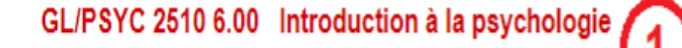

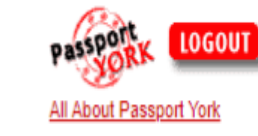

#### **Course Description:**

Revue générale des sujets de base en psychologie tels que la pensée et le langage, la sensation et la perception, l'apprentissage et la modification du comportement, le comportement social, le développement, la personnalité, la motivation, la psychologie anormale, et la base physiologique du comportement. Remarque: Ce cours est obligatoire pour les étudiants qui ont l'intention de prendre des cours de psychologie au niveau 2000, 3000 ou 4000. Les étudiants qui se spécialisent en psychologie doivent avoir réussi à ce cours avec une note minimale de C (4.0). Dans des circonstances exceptionnelles, les non-spécialistes qui n'ont pas obtenu une note minimale de C (4.0) dans GL/PSYC 2510 6.00 peuvent faire une demande de permission auprès du directeur du département de psychologie à Glendon pour pouvoir s'inscrire a dDautres cours de psychologie pour lesquels GL/PSYC 2510 6.00 est une condition préalable. Cours incompatible : HH/PSYC 1010 6.00.

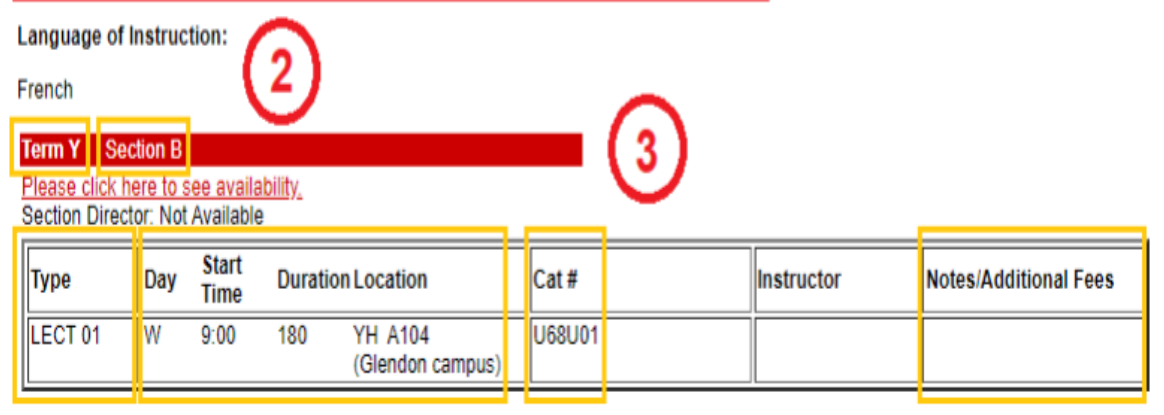

### **GLENDON YORK U**

# **Disponibilité des cours**

#### *« Seats Available: Remaining seats may be restricted »*

- Ce message signifie que certaines places dans le cours peuvent être réservées à une population spécifique (par exemple, les étudiants d'une spécialité spécifique, les étudiants d'un certain niveau d'études, etc.)
	- Comme il est indiqué qu'il y a des places disponibles, vous pourrez souvent ajouter le cours sans problème.
	- Dans certains cas, il vous sera demandé de contacter le département qui offre le cours avant de vous inscrire.

### *« Section/Course Full »*

Il n'y a aucune place dans cette section du cours. Vous ne pourrez vous inscrire que si un autre étudiant abandonne le cours.

#### **Term W Section M**

Seats Available: Remaining seats may be restricted. Section Director: Andrée-AnnCyr

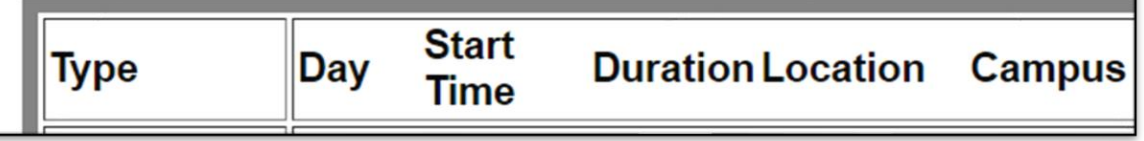

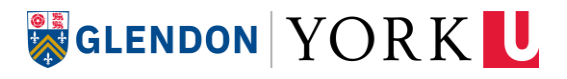

# **L'outil Générateur d'horaires visuels "***Visual Schedule Builder***"**

**Site web :** <https://registrar.yorku.ca/enrol/guide/vsb>

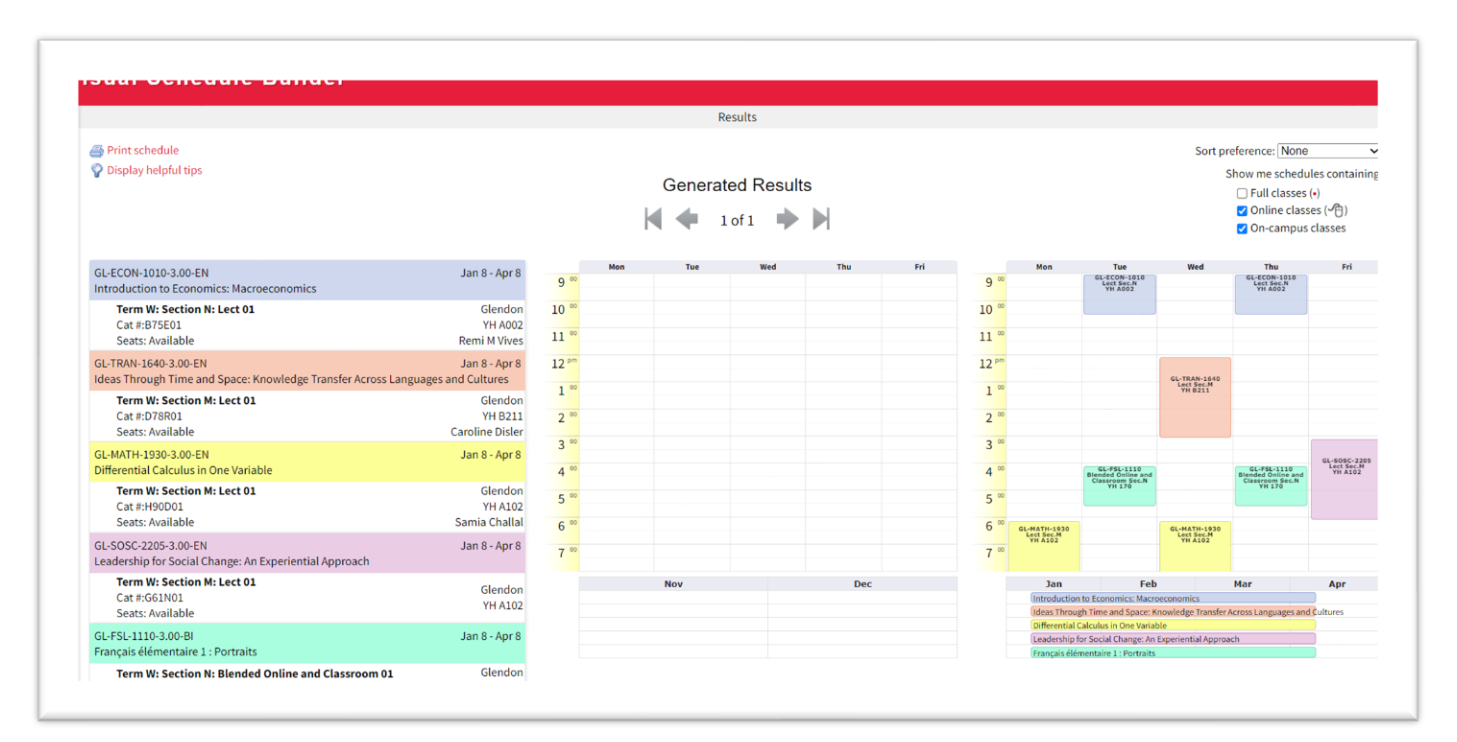

Il s'agit d'un outil en ligne utile qui vous aide à **visualiser les options d'horaire potentielles.**

#### **\*Le générateur d'horaire ne vous inscrit pas des cours\***

Vous devrez toujours vous inscrire en saisissant les numéros de catalogue des cours via le système d'inscription *Registration and Enrolment Module* **(REM)**

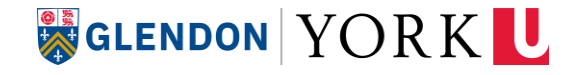

### **Conseils pour le générateur d'horaires visuels**

#### **Conseil #1**

**Décochez** *l'option Montre-moi les horaires contenant "Full classes" (*des cours complets) pour visualiser uniquement les cours qui ont encore des places disponibles.

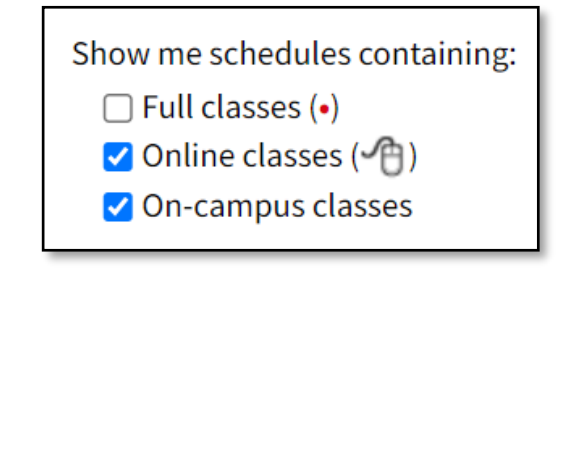

#### **Conseil #2**

Lorsque vous suivez un cours et son prérequis la même année, **sélectionnez le semestre** pour chaque cours afin de vous assurer que vous suivez vos cours dans le bon ordre.

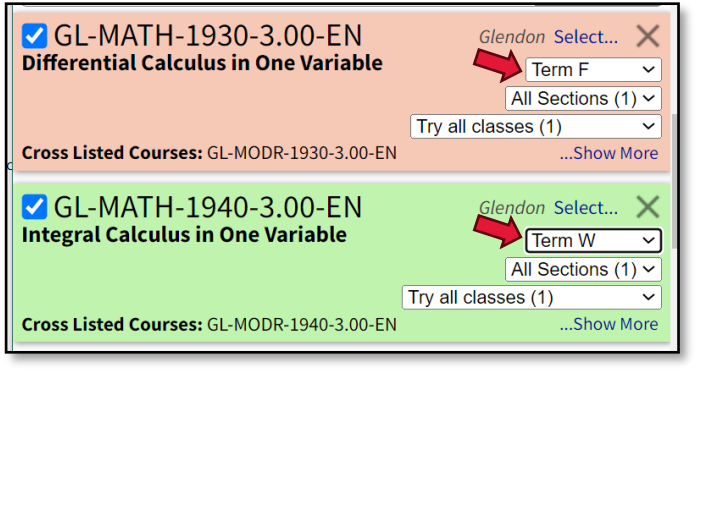

### **Conseil #3**

Utilisez la **fonction d'épingle** pour identifier facilement les cours auxquels vous voulez donner la priorité.

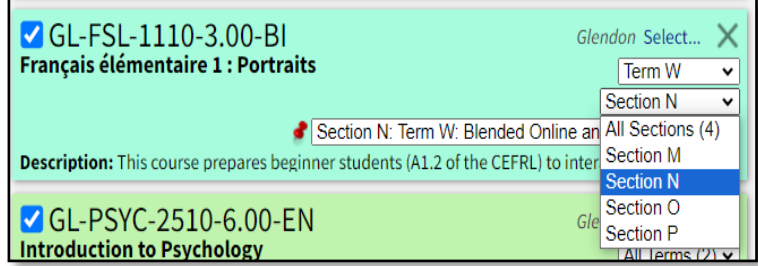

### **SIGLENDON YORK U**